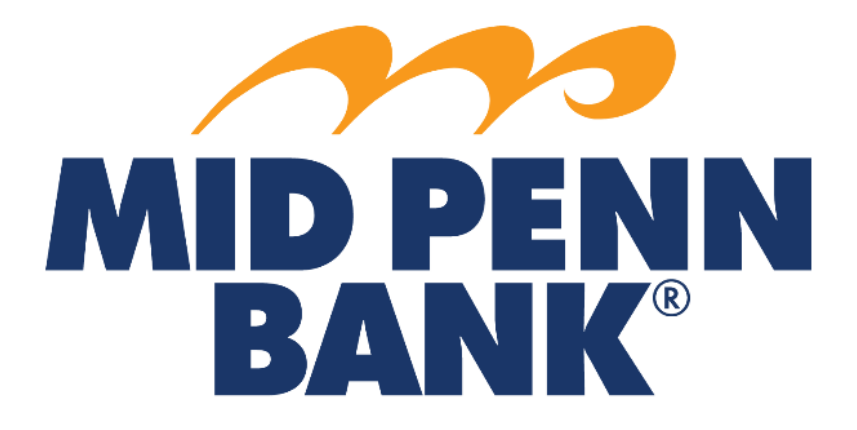

# **COMMERCIAL CENTER WIRE TRANSFER GUIDE**

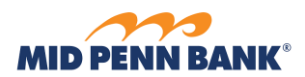

# Contents

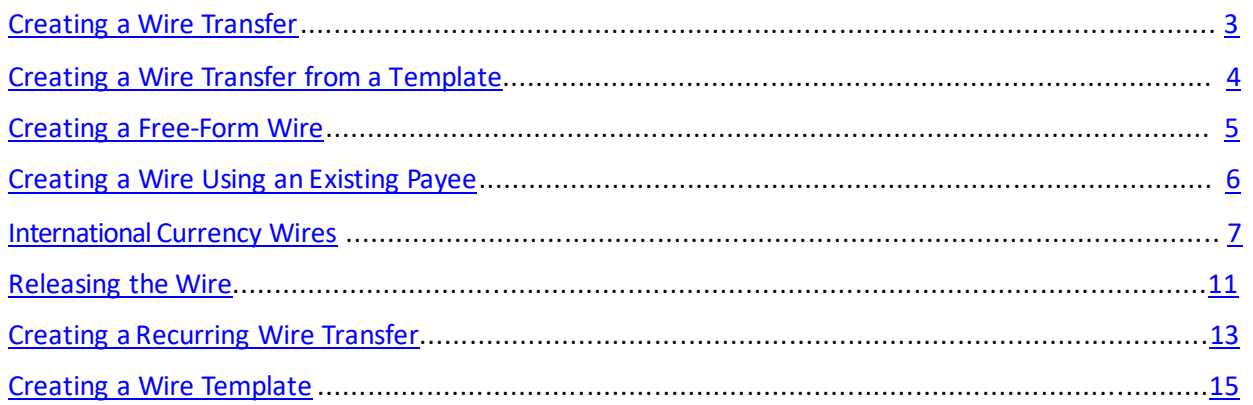

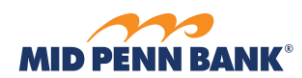

# <span id="page-2-0"></span>Creating a Wire Transfer

To create a Wire, log in to your home page, select the **Payments & Transfers** menuand then select **Wire Transfer**

**\_\_\_\_\_\_\_\_\_\_\_\_\_\_\_\_\_\_\_\_\_\_\_\_\_\_\_\_\_\_\_\_\_\_\_\_\_\_\_\_\_\_\_\_\_\_\_\_\_\_\_\_\_\_\_\_\_\_\_\_\_\_\_\_\_\_\_\_\_\_\_\_\_\_\_\_\_\_\_\_\_\_\_\_\_\_\_**

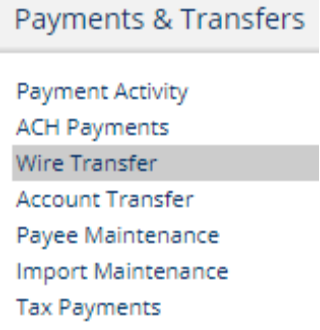

Select how you want to create a wire:

- Single Free-Form Wire will allow you to enter all the information required to submit the wire.
- Multi-Template Wire will allow you to select more than one template from your list of preexisting wire templates.
- Select Template will choose a previously created wire template. All the preset fields from the template will be prefilled.
- Select Payee will allow you to search through your existing payees to create a wire transfer. Only the name and receiving bank information will be completed

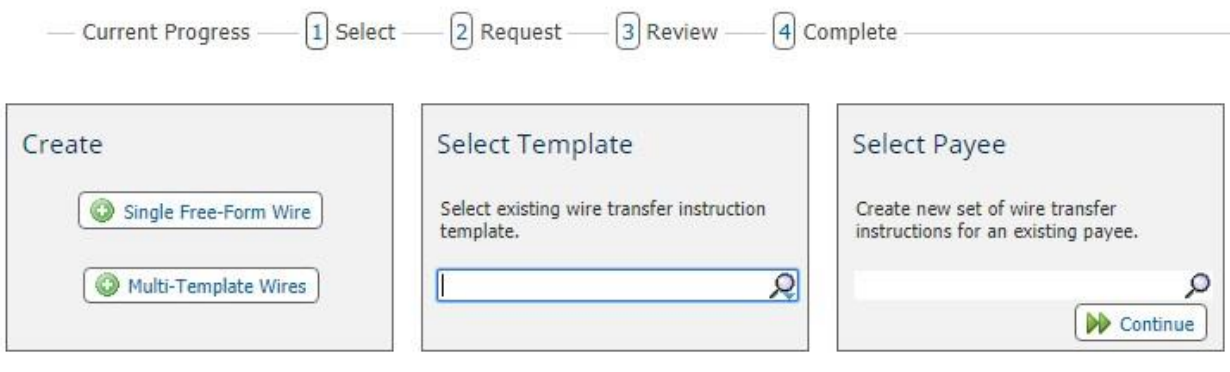

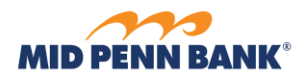

# <span id="page-3-0"></span>Creating a Wire Transfer from a Template

Select a template from the Wire Transfer page. The template will display ready to process. Select **Request Transfer** to continue

**\_\_\_\_\_\_\_\_\_\_\_\_\_\_\_\_\_\_\_\_\_\_\_\_\_\_\_\_\_\_\_\_\_\_\_\_\_\_\_\_\_\_\_\_\_\_\_\_\_\_\_\_\_\_\_\_\_\_\_\_\_\_\_\_\_\_\_\_\_\_\_\_\_\_\_\_\_\_\_\_\_\_\_\_\_\_\_**

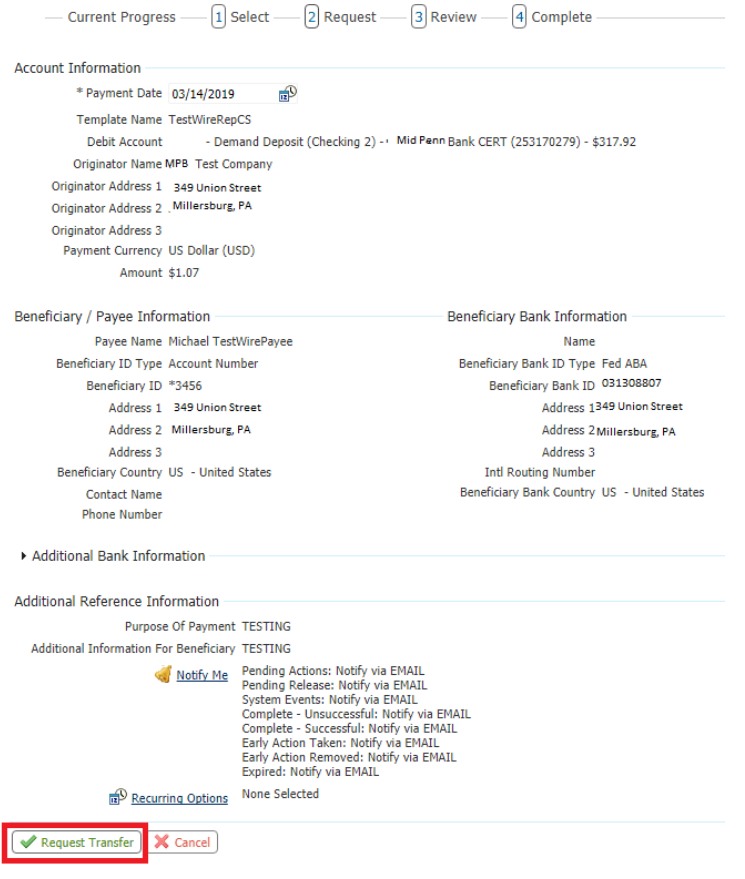

You will be asked to **Confirm, Edit** or **Cancel** the wire. If everything looks correct, **Confirm** the wire to be prompted for your Out of Band Authentication.

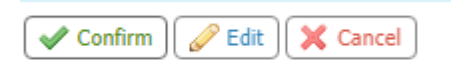

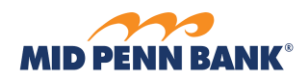

## <span id="page-4-0"></span>**Creating a Free-Form Wire**

From the Wire Transfer menu, select Single Free-Form Wire. Complete the required fields marked with an asterisk.

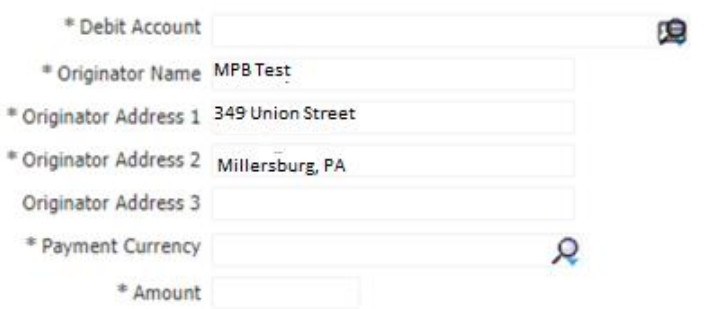

Once you have completed the Account and Beneficiary Payee Information sections, you can choose to save this information as a Repetitive Template or Payee, then select Request Transfer to continue

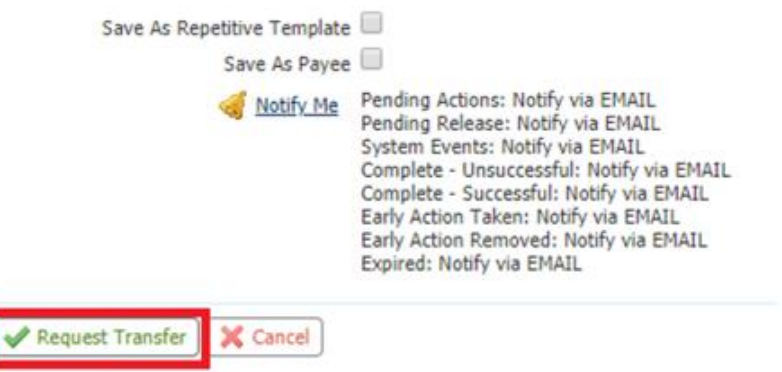

You will be asked to Confirm,**Editor Cancel** the **wire.** If everything looks correct,**Confirm** the wire.

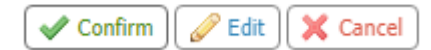

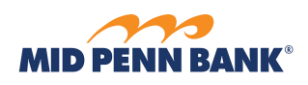

### **COMMERCIAL CENTER WIRE TRANSFER GUIDE**

## <span id="page-5-0"></span>**Creating a Wire Using an Existing Payee**

Select a payee from the Wire Transfer page. The information entry page will display with only a few fields that need to be completed. Complete the required fields and any other reference sections. Select Request Transfer to continue.

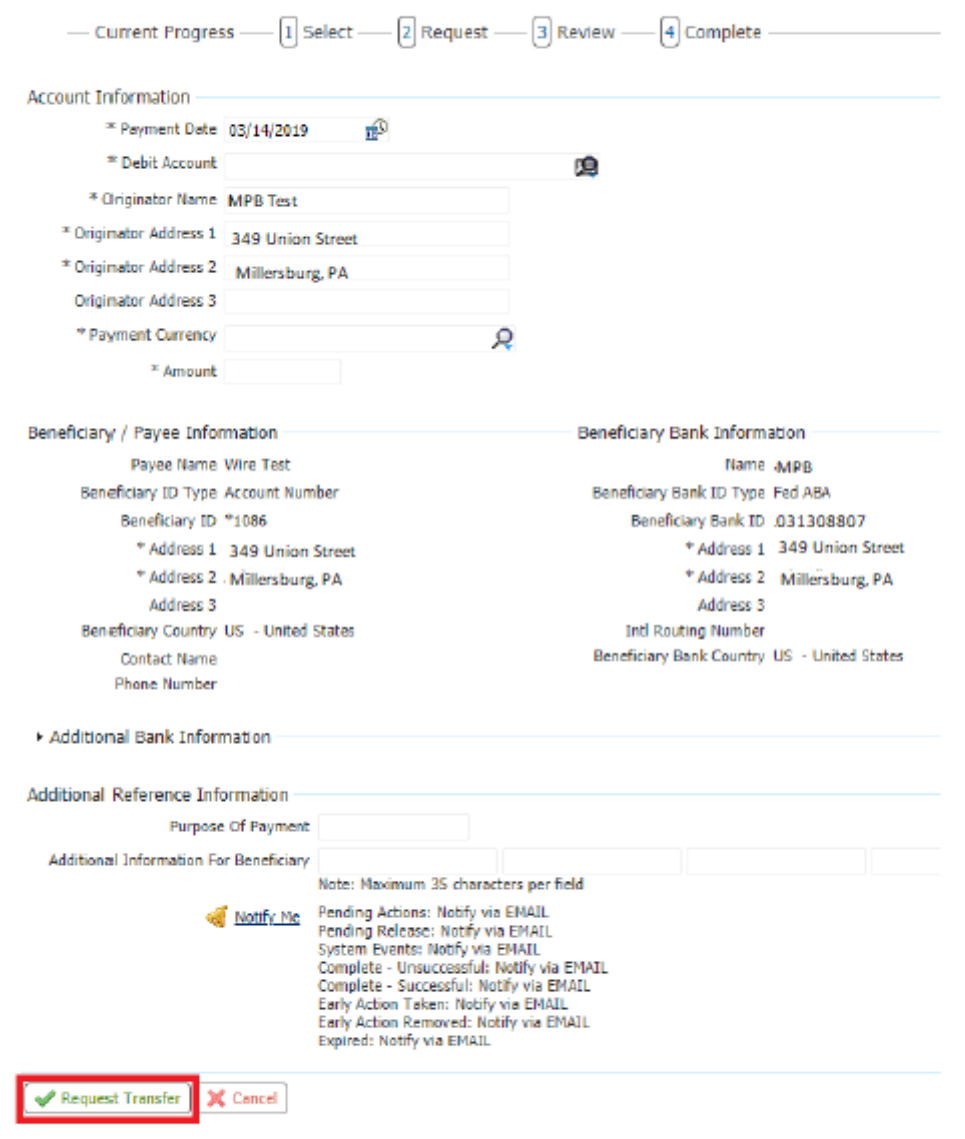

You will be asked to Confirm, Edit or Cancel the Wire. If everything looks correct, Confirm the wire.

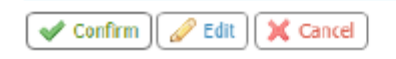

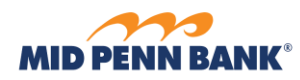

# <span id="page-6-0"></span>International Currency Wires

Commercial Center offers users the ability to send funds to foreign countries using one of two methods. The first is to send funds using the value of the US Dollar. For this option, enter the **Payment Currency**  as US Dollar and enter the amount of the wire you want to send. The recipient will receive funds equivalent to the US Dollar value.

**\_\_\_\_\_\_\_\_\_\_\_\_\_\_\_\_\_\_\_\_\_\_\_\_\_\_\_\_\_\_\_\_\_\_\_\_\_\_\_\_\_\_\_\_\_\_\_\_\_\_\_\_\_\_\_\_\_\_\_\_\_\_\_\_\_\_\_\_\_\_\_\_\_\_\_\_\_\_\_\_\_\_\_\_\_\_\_**

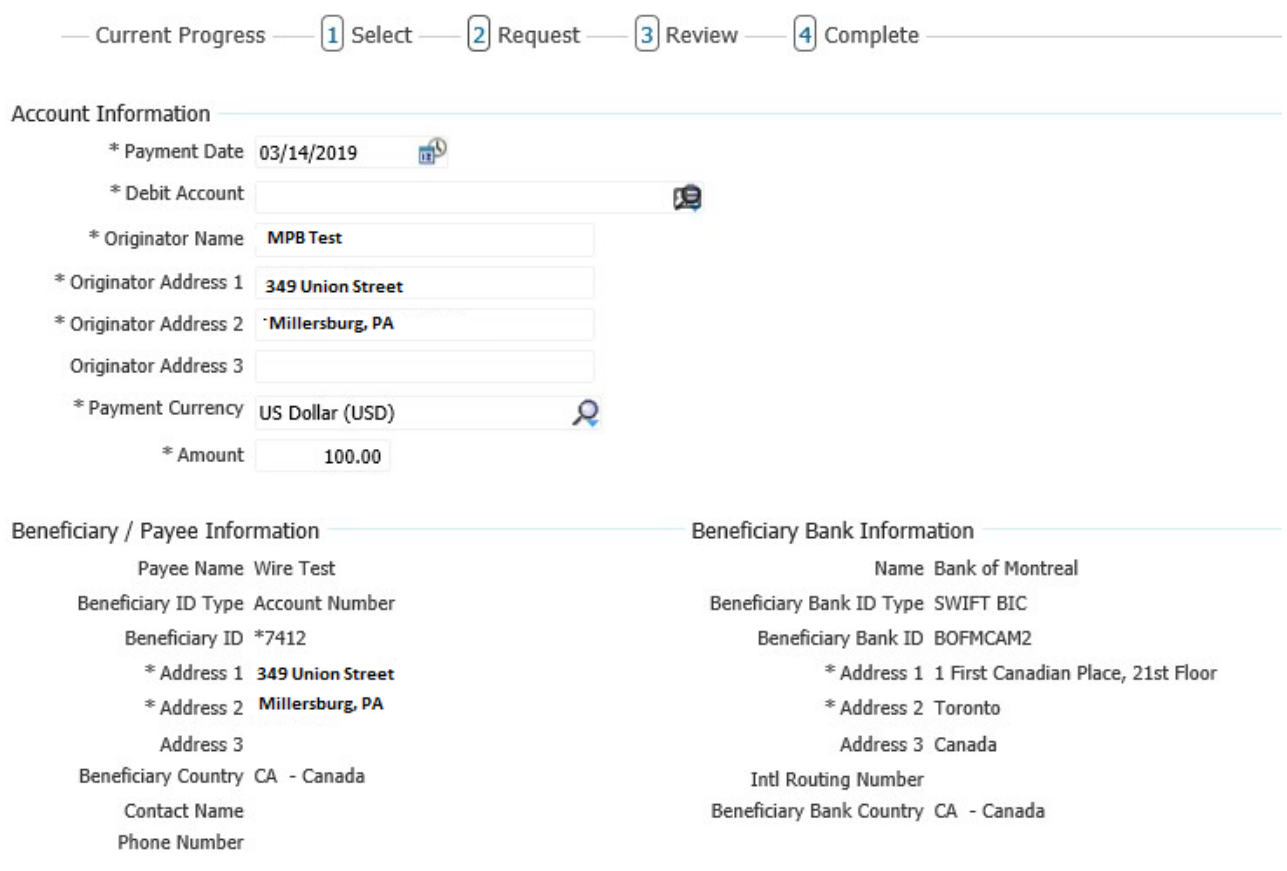

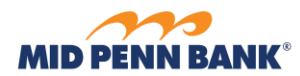

Alternatively, you can send funds in the currency of the receiving country and the recipient will receive the amount enteredin the foreign currency with the converted USD amount deducted from your account.To accomplish this, complete the Wire instruction page and then select the link for Foreign Exchange Rate Lookup.

**\_\_\_\_\_\_\_\_\_\_\_\_\_\_\_\_\_\_\_\_\_\_\_\_\_\_\_\_\_\_\_\_\_\_\_\_\_\_\_\_\_\_\_\_\_\_\_\_\_\_\_\_\_\_\_\_\_\_\_\_\_\_\_\_\_\_\_\_\_\_\_\_\_\_\_\_\_\_\_\_\_\_\_\_\_\_\_**

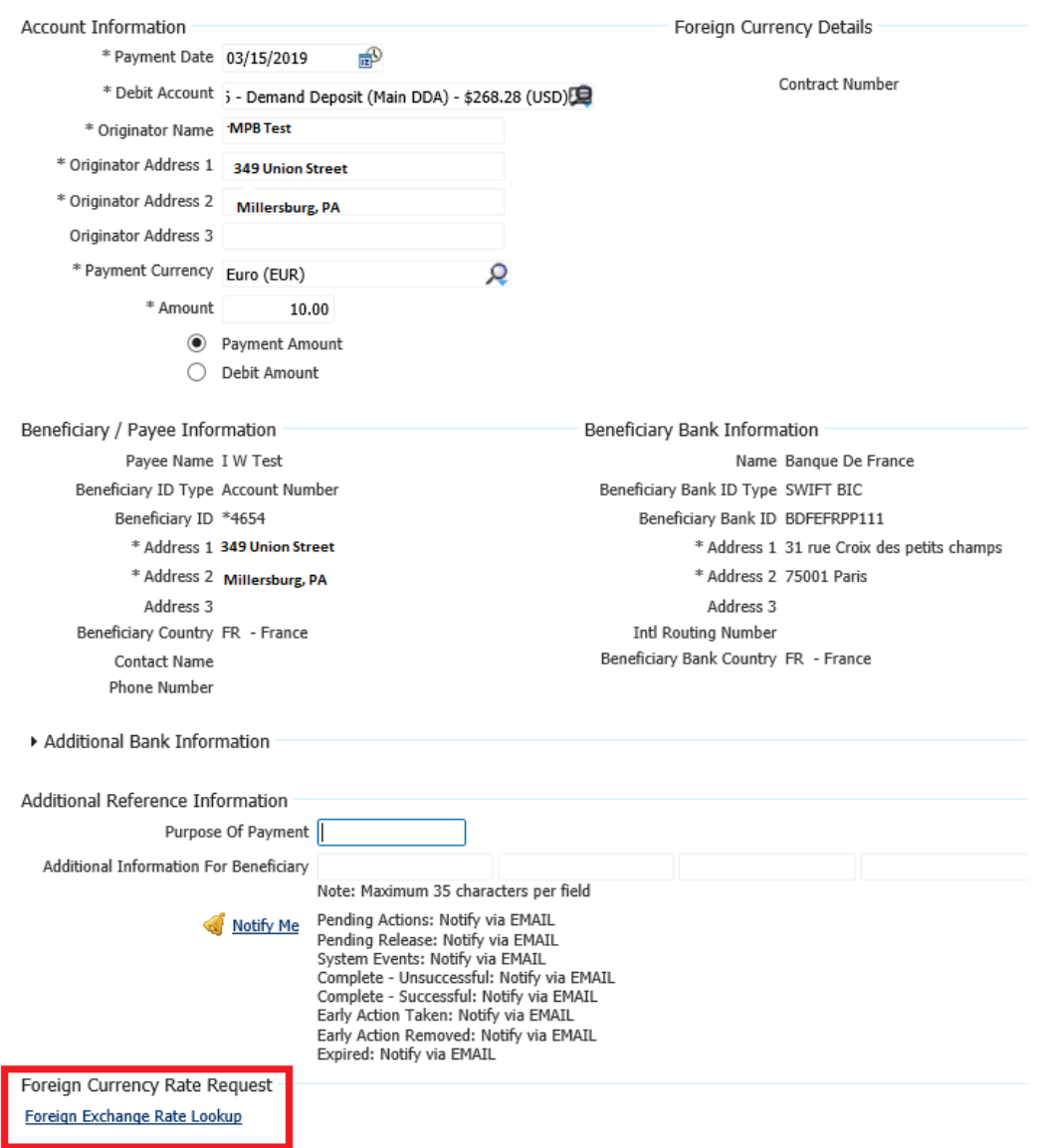

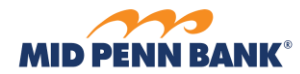

**Submit** your request to purchase the currency contract.

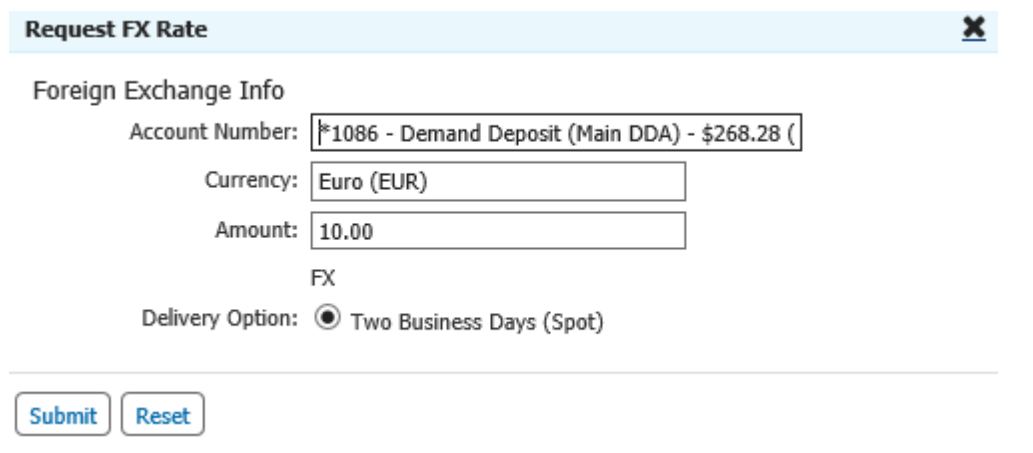

**\_\_\_\_\_\_\_\_\_\_\_\_\_\_\_\_\_\_\_\_\_\_\_\_\_\_\_\_\_\_\_\_\_\_\_\_\_\_\_\_\_\_\_\_\_\_\_\_\_\_\_\_\_\_\_\_\_\_\_\_\_\_\_\_\_\_\_\_\_\_\_\_\_\_\_\_\_\_\_\_\_\_\_\_\_\_\_**

## **Confirm** the FX Rate.

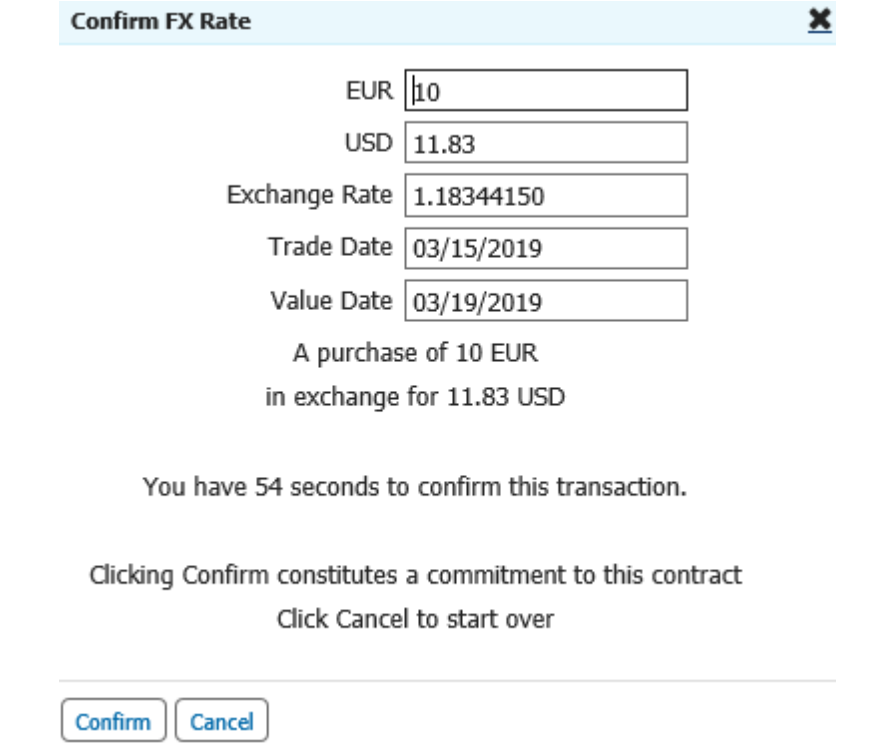

**\_\_\_\_\_\_\_\_\_\_\_\_\_\_\_\_\_\_\_\_\_\_\_\_\_\_\_\_\_\_\_\_\_\_\_\_\_\_\_\_\_\_\_\_\_\_\_\_\_\_\_\_\_\_\_\_\_\_\_\_\_\_\_\_\_\_\_\_\_\_\_\_\_\_\_\_\_\_\_\_\_\_\_\_\_\_\_**

Your contract will display in the upper right hand corner of the page.

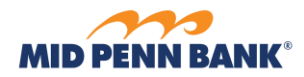

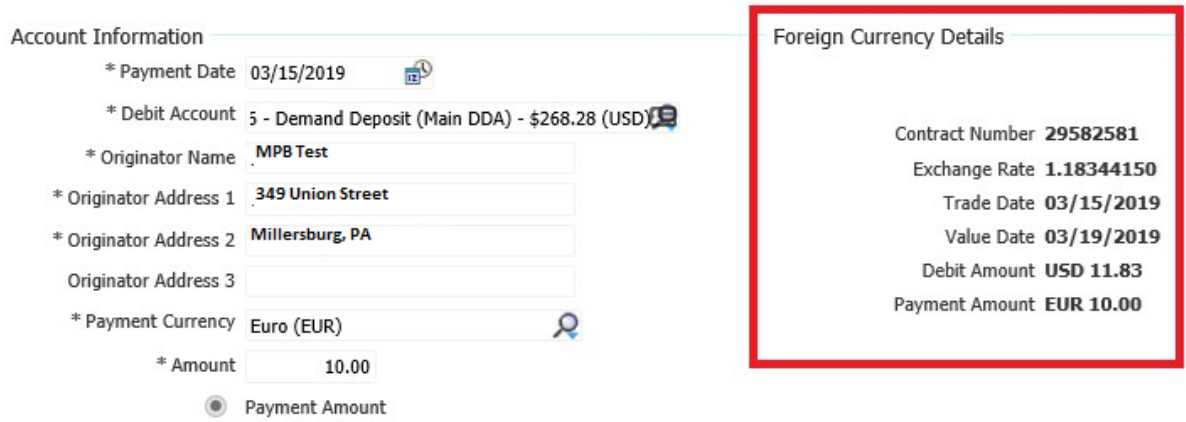

**\_\_\_\_\_\_\_\_\_\_\_\_\_\_\_\_\_\_\_\_\_\_\_\_\_\_\_\_\_\_\_\_\_\_\_\_\_\_\_\_\_\_\_\_\_\_\_\_\_\_\_\_\_\_\_\_\_\_\_\_\_\_\_\_\_\_\_\_\_\_\_\_\_\_\_\_\_\_\_\_\_\_\_\_\_\_\_**

And proceed to **Request Transfer:**

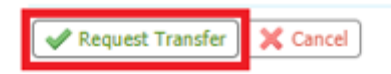

You will be asked to Confirm, **Edit** or **Cancel** the **Wire**. If everything looks correct, **Confirm**the wire to be prompted for your Out of Band Authentication.

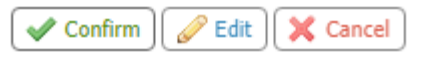

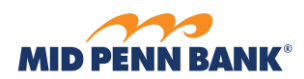

# <span id="page-10-0"></span>Releasing the Wire

This is a new function is required for **ALL** wires. Once a wire or batch of wires has been completed, select the **Payments & Transfer** menu and select **Payment Activity**.

**\_\_\_\_\_\_\_\_\_\_\_\_\_\_\_\_\_\_\_\_\_\_\_\_\_\_\_\_\_\_\_\_\_\_\_\_\_\_\_\_\_\_\_\_\_\_\_\_\_\_\_\_\_\_\_\_\_\_\_\_\_\_\_\_\_\_\_\_\_\_\_\_\_\_\_\_\_\_\_\_\_\_\_\_\_\_\_**

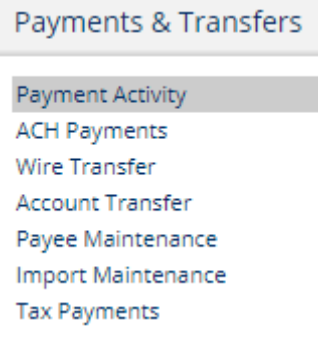

The wire will display in the Current Activity list.

## **Payment Activity: Current Activity**

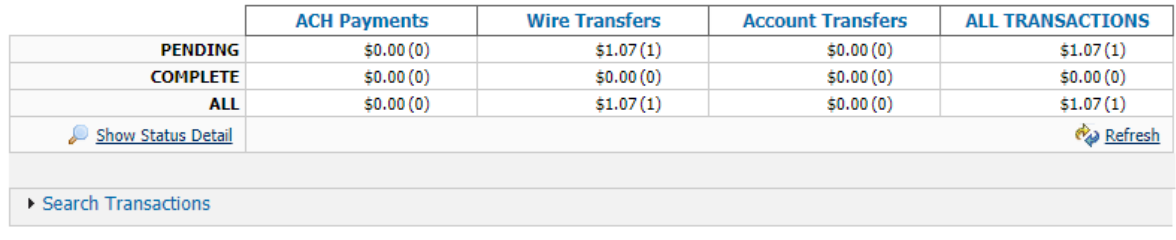

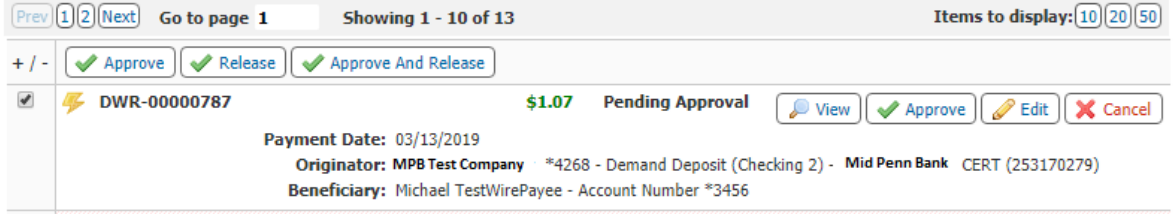

#### From here you can review the wire once more.

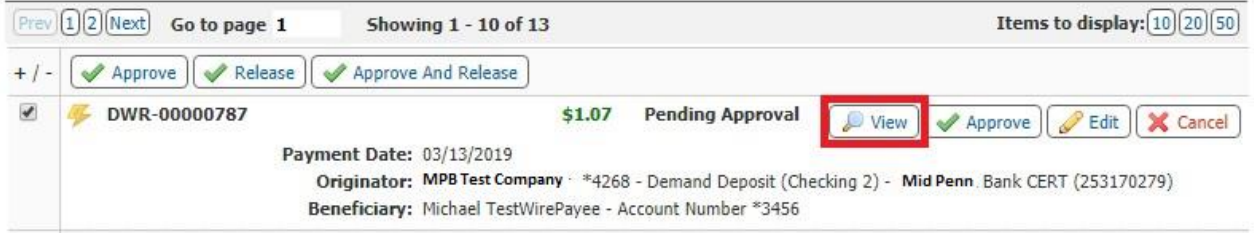

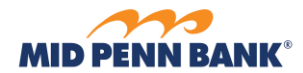

#### Select the wire(s) to release.

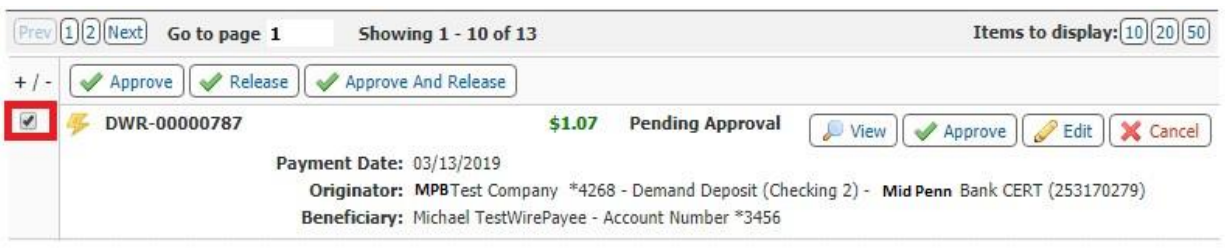

**\_\_\_\_\_\_\_\_\_\_\_\_\_\_\_\_\_\_\_\_\_\_\_\_\_\_\_\_\_\_\_\_\_\_\_\_\_\_\_\_\_\_\_\_\_\_\_\_\_\_\_\_\_\_\_\_\_\_\_\_\_\_\_\_\_\_\_\_\_\_\_\_\_\_\_\_\_\_\_\_\_\_\_\_\_\_\_**

If your company is set up with Dual Control, select **Approve and Release** – otherwise, click **Release**.

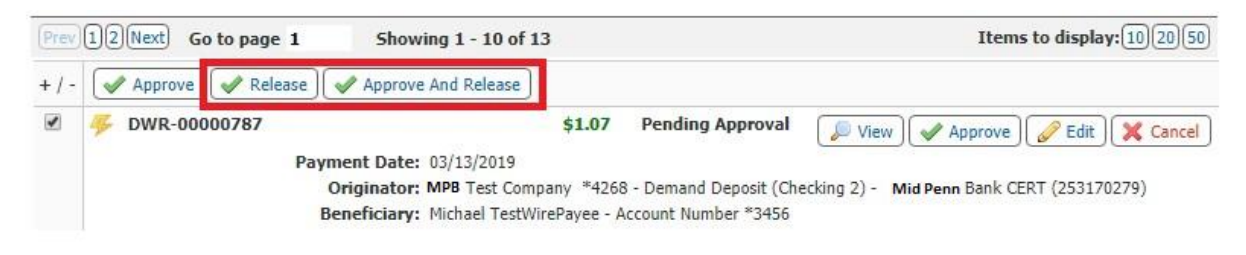

#### Confirm to release the transfer.

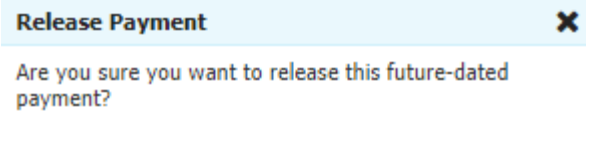

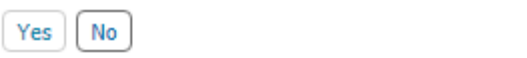

The status will now update to **Released.**

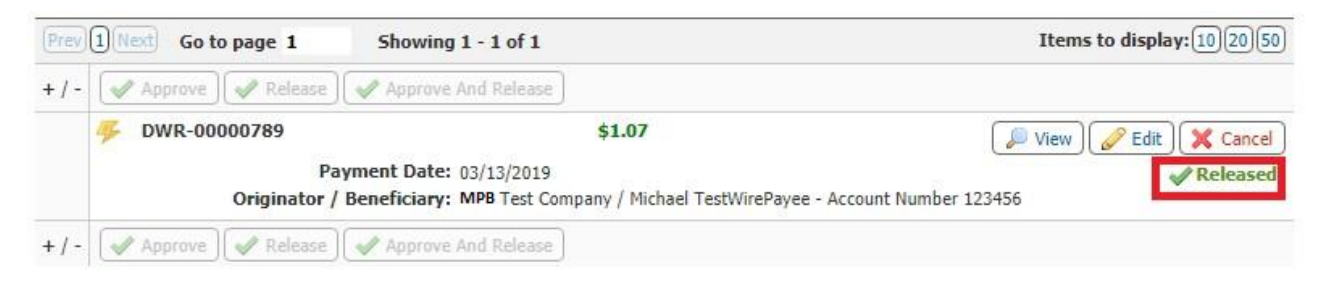

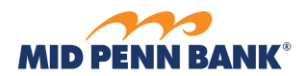

# <span id="page-12-0"></span>Creating a Recurring Wire Transfer

## When using an existing Wire Template, you can create a Recurring Transfer by selecting the **Recurring Options** button prior to clicking **Request Transfer**.

**\_\_\_\_\_\_\_\_\_\_\_\_\_\_\_\_\_\_\_\_\_\_\_\_\_\_\_\_\_\_\_\_\_\_\_\_\_\_\_\_\_\_\_\_\_\_\_\_\_\_\_\_\_\_\_\_\_\_\_\_\_\_\_\_\_\_\_\_\_\_\_\_\_\_\_\_\_\_\_\_\_\_\_\_\_\_\_**

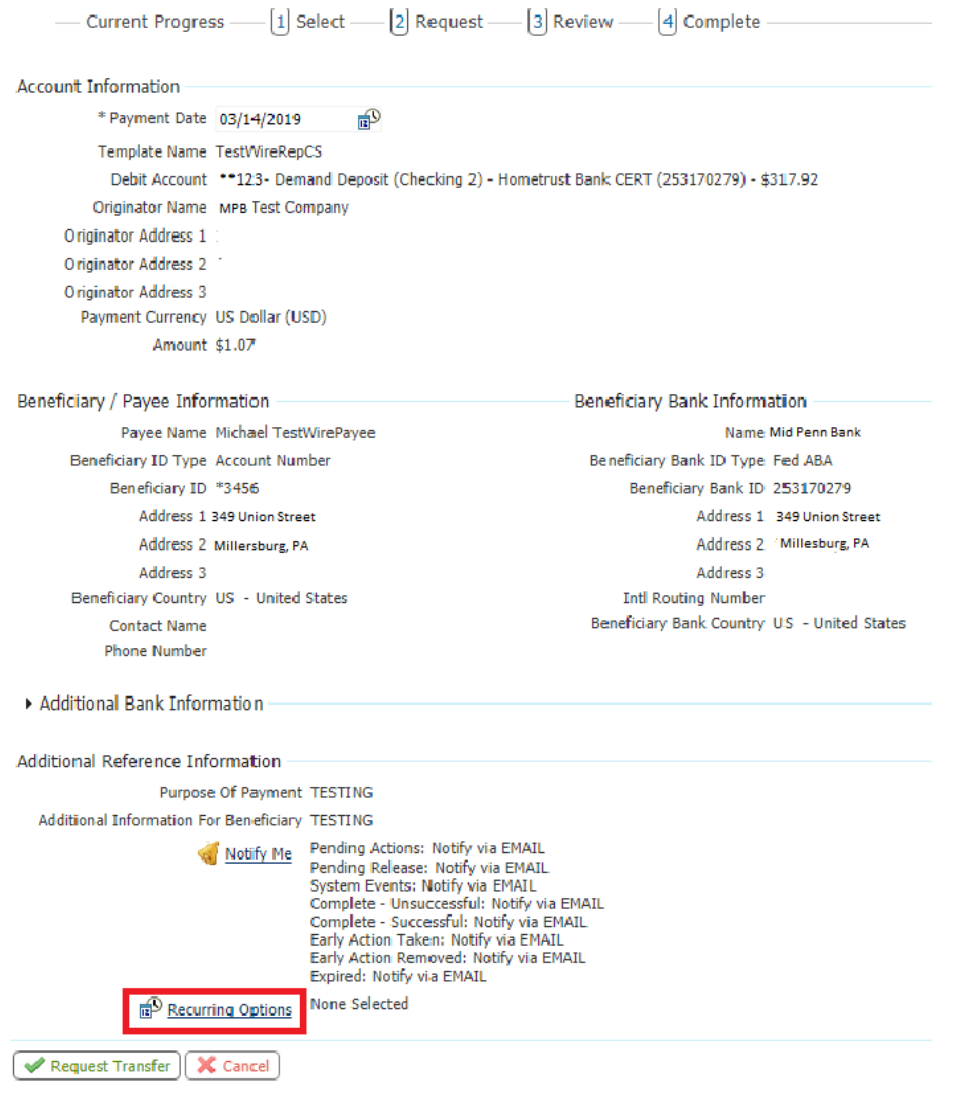

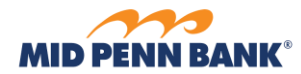

## The **Recurring Options** menuwill display

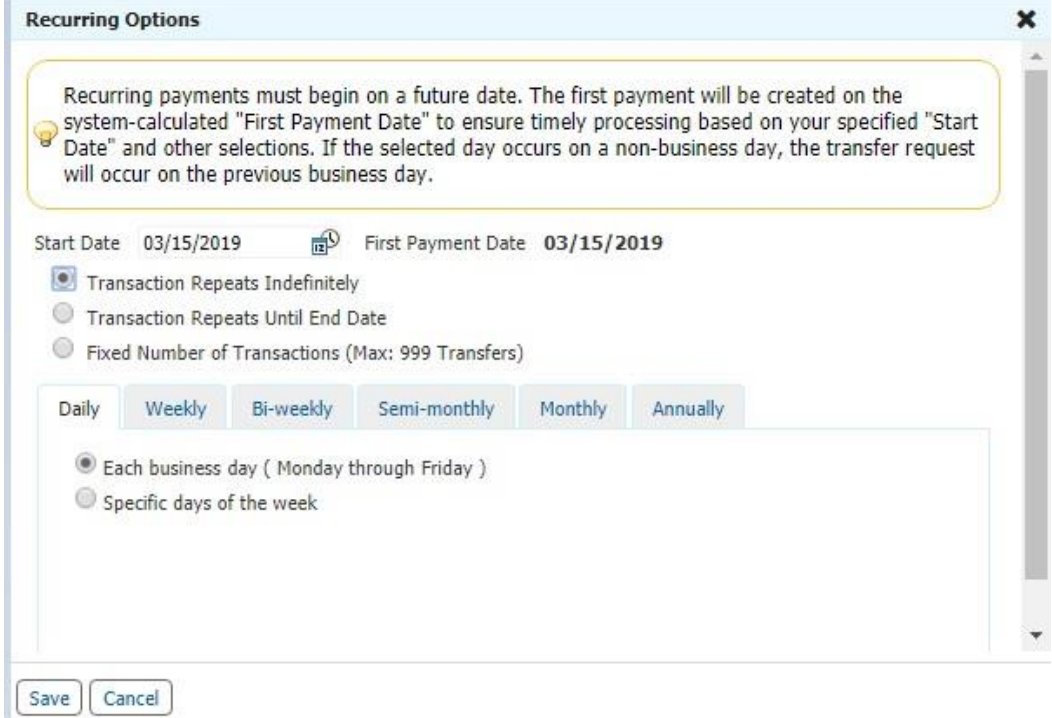

**\_\_\_\_\_\_\_\_\_\_\_\_\_\_\_\_\_\_\_\_\_\_\_\_\_\_\_\_\_\_\_\_\_\_\_\_\_\_\_\_\_\_\_\_\_\_\_\_\_\_\_\_\_\_\_\_\_\_\_\_\_\_\_\_\_\_\_\_\_\_\_\_\_\_\_\_\_\_\_\_\_\_\_\_\_\_\_**

After selecting your configuration, click **Save** and return to the **Wire Transfer** page; continue to complete the Wire Transfer as normal.

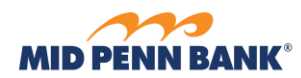

# <span id="page-14-0"></span>Creating a Wire Template

To create a Wire Transfer Template, select the **Payments & Transfers** menu and then select **Wire Transfer.**

**\_\_\_\_\_\_\_\_\_\_\_\_\_\_\_\_\_\_\_\_\_\_\_\_\_\_\_\_\_\_\_\_\_\_\_\_\_\_\_\_\_\_\_\_\_\_\_\_\_\_\_\_\_\_\_\_\_\_\_\_\_\_\_\_\_\_\_\_\_\_\_\_\_\_\_\_\_\_\_\_\_\_\_\_\_\_\_**

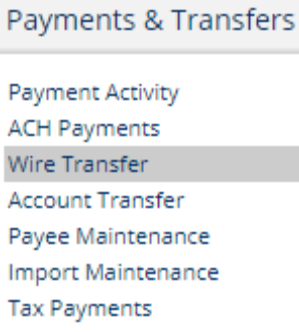

From the menu to the left, choose **Manage Templates**.

**Wire Transfer** Create Transfer

**Manage Templates** 

**Transaction Import** 

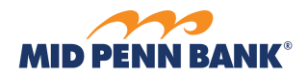

Then select Create Template.

## Wire Transfer : Manage Templates

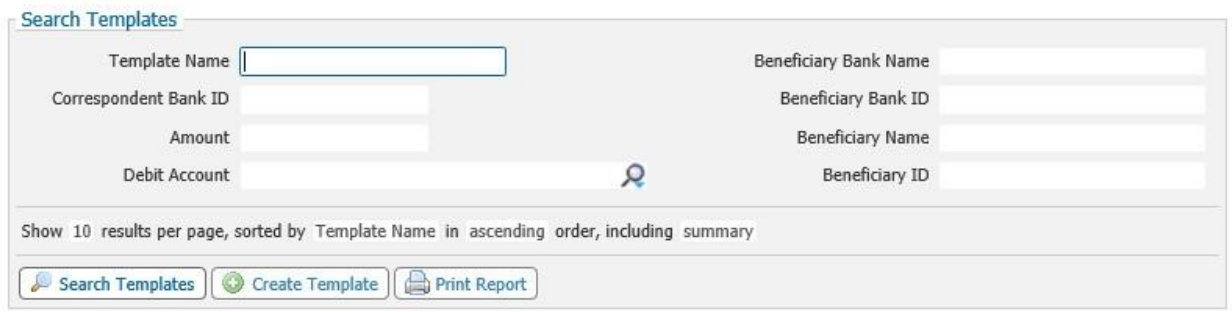

**\_\_\_\_\_\_\_\_\_\_\_\_\_\_\_\_\_\_\_\_\_\_\_\_\_\_\_\_\_\_\_\_\_\_\_\_\_\_\_\_\_\_\_\_\_\_\_\_\_\_\_\_\_\_\_\_\_\_\_\_\_\_\_\_\_\_\_\_\_\_\_\_\_\_\_\_\_\_\_\_\_\_\_\_\_\_\_**

Click **Create** in the **Free-Form Template** box to create a Free-Form Template to enter all new wire instructions for your template or **Continue** inthe **Select Payee** box to create a template using an existing Wire Transfer Payee.

## Wire Transfer: Manage Templates

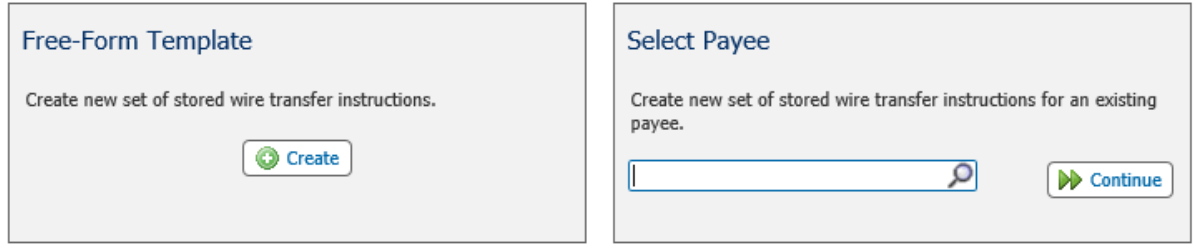

Select the type of template you would like to save and enter the name of the template.

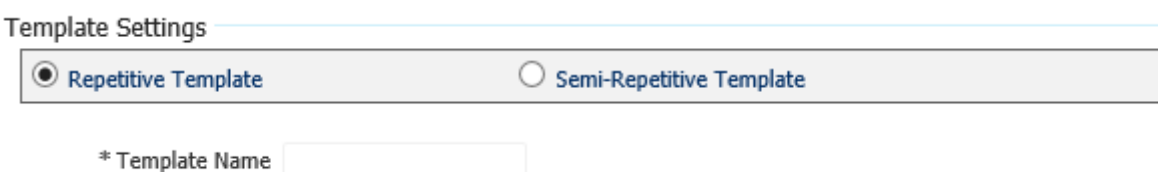

A *Repetitive Template* isa template thatsaves and locks all fields so that every wire initiated from the template is exactly the same, including the amount.

A *Semi-Repetitive Template* isa template that only saves the Beneficiary/Payee and Beneficiary Bank Information entered. When using this type of template, you will have the ability to update the debit account, currency type, and amount of eachnew wire.

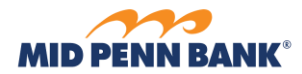

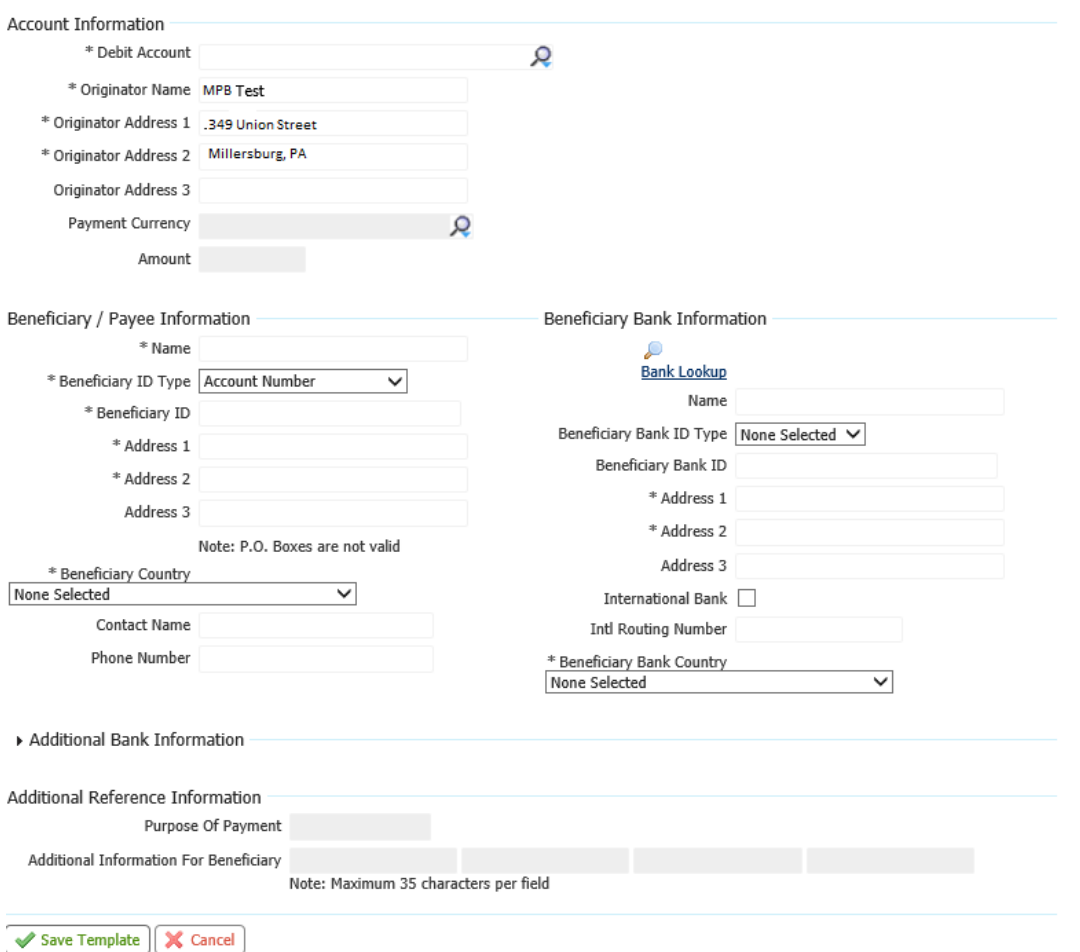

**\_\_\_\_\_\_\_\_\_\_\_\_\_\_\_\_\_\_\_\_\_\_\_\_\_\_\_\_\_\_\_\_\_\_\_\_\_\_\_\_\_\_\_\_\_\_\_\_\_\_\_\_\_\_\_\_\_\_\_\_\_\_\_\_\_\_\_\_\_\_\_\_\_\_\_\_\_\_\_\_\_\_\_\_\_\_\_**

#### Complete the details of the funds transfer and **Save Template**.

Alternatively, you cancreate a template from a Free-Form Wire (or one-time wire). You will have the option to save and create a new Payee and/or a Repetitive Template.

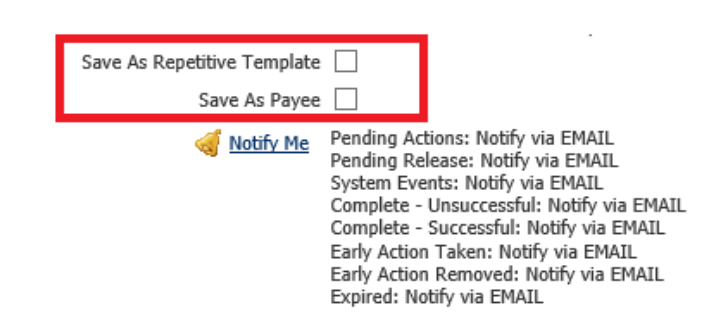